# WebUntis Sprechtag für Eltern am WRG Salzburg

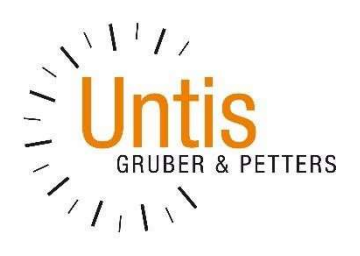

## 1 Überblick

Eine Übersicht zur Sprechtags-Anmeldung:

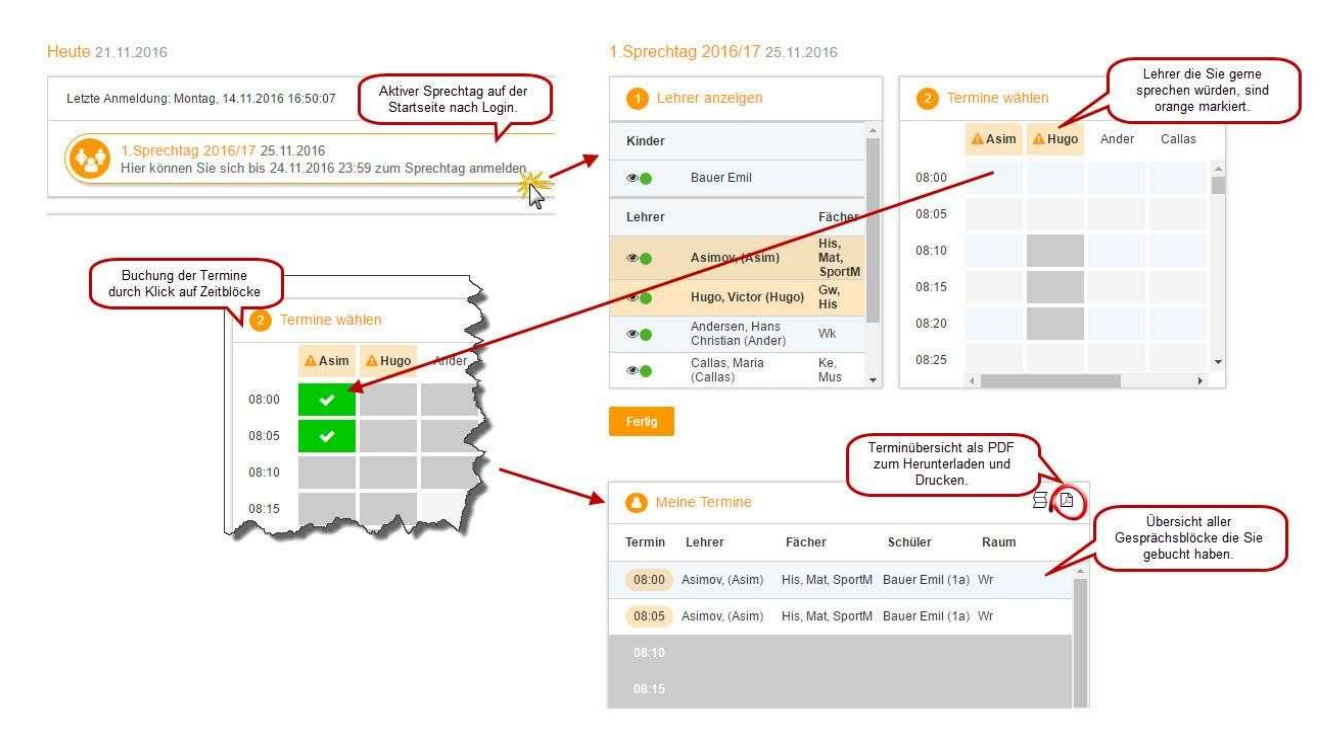

## 2 Sprechtags-Anmeldung auf der Startseite

Loggen Sie sich (gemeinsam mit Ihrem Kind) anhand des WebUntis-Benutzers Ihres Kindes ein. Die Verwendung des Schülerbenutzers in "WebUntis Sprechtag" erlaubt es Ihnen parallele Gespräche zu buchen (z.B. ein gleichzeitig stattfindender 5-Minuten-Block um 17 Uhr). Diese Möglichkeit sollte nur dann in Anspruch genommen werden, wenn z.B. Vater und Mutter gleichzeitig zu den Gesprächen gehen möchten.

Sobald die Anmeldephase aktiv ist, wird nach dem Einloggen in WebUntis auf der Startseite bzw. auf der Heute-Seite der Sprechtag angezeigt. (Den Beginn und das Ende der Anmeldephase legt der Administrator an Ihrer Schule an.)

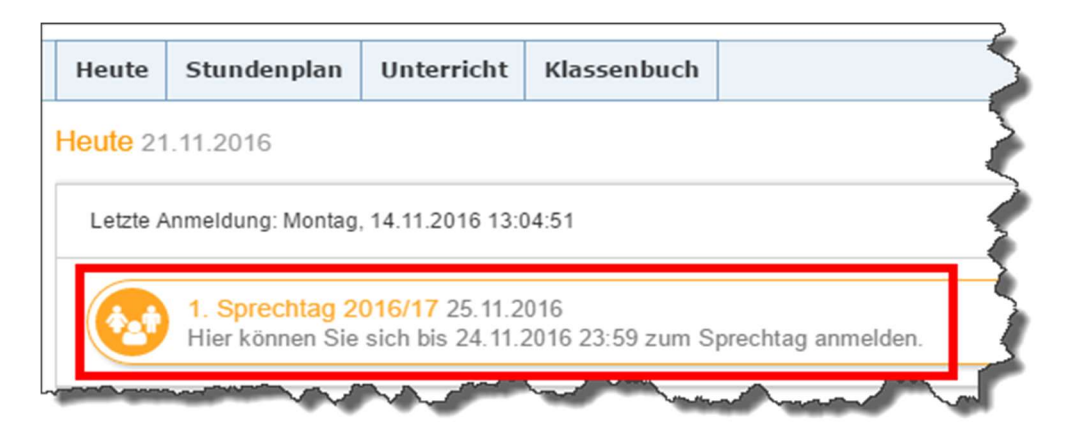

## 3 Buchen der Gesprächs-Zeitblöcke

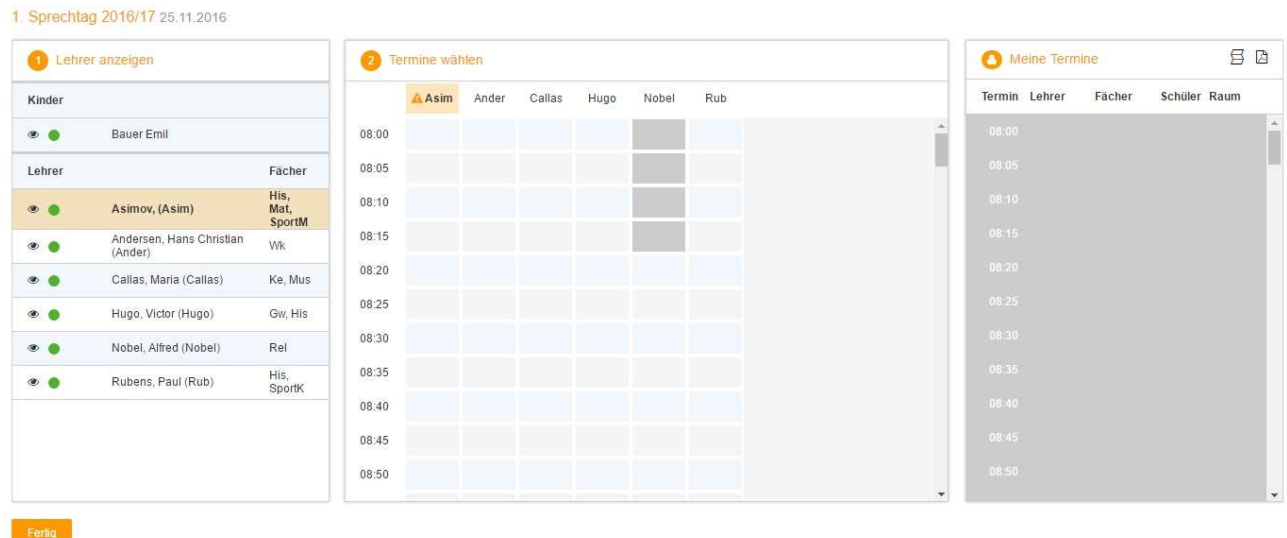

Über den Link auf der Startseite gelangen Sie auf die eigentliche Anmeldeseite für den Sprechtag.

#### 3.1.1 Erster Schritt - Lehrer anzeigen

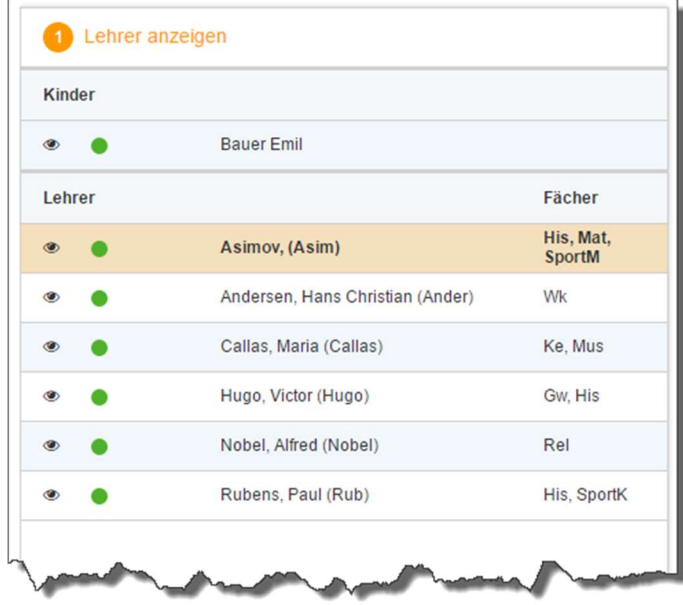

In dieser Liste werden Ihnen Ihr Kind und die regulären Lehrer inklusive Fächer angezeigt. Lehrer mit oranger Hintergrundfarbe sind jene Lehrpersonen die gerne ein Sprechtags-Gespräch mit Ihnen führen würden. Im obigen Beispiel hat Lehrer Asimov eine Einladung ausgesendet.

#### 3.1.2 Zweiter Schritt - Termine wählen

Leere Terminansicht ohne gebuchte Termine:

In dieser Matrix-Ansicht werden nun die einzelnen Gesprächstermine von Ihnen gebucht. Zusätzlich sehen Sie in diesem Beispiel auf den ersten Blick, dass Lehrer Asimov orange markiert ist, da von diesem Lehrer eine Einladung vorliegt.

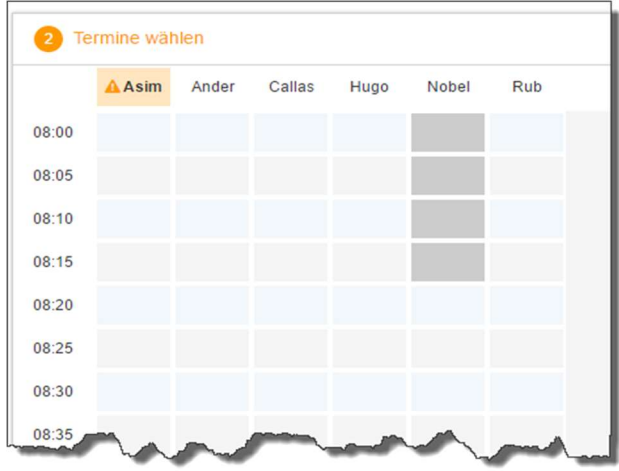

HINWEIS: Die Dauer und die maximal buchbare Anzahl der einzelnen Gesprächs-Zeitblöcke können je nach Einstellung variieren. Diese Zeiten werden vom Administrator der Schule eingegeben. In diesem Beispiel werden 5-Minuten-Zeitblöcke verwendet und die Möglichkeit, maximal zwei Zeitblöcke pro Lehrer zu buchen.

Am WRG haben wir zur Zeit 8-Minuten-Zeitblöcke gewählt, Doppelblöcke sind nicht möglich!

Klicken Sie nun auf einen Zeitblock (eine Zelle) um einen Gesprächsblock zu buchen. Im folgenden Beispiel sollen zehn-minütige Gespräche bei den Lehrern Asimov und Andersen gebucht werden:

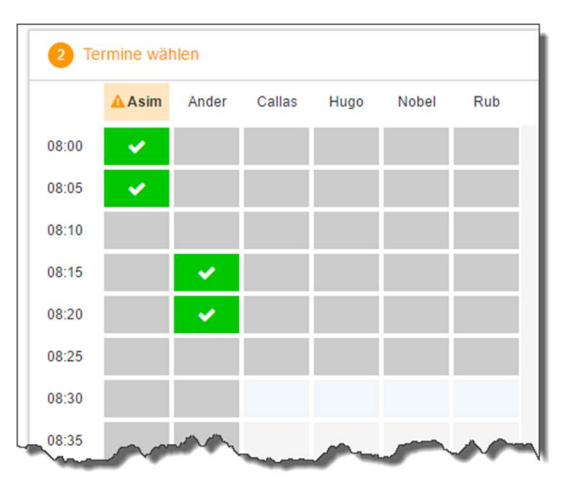

Die grau markierten Zellen sind blockiert, d.h. diese können Sie nicht anklicken und buchen. Im obigen Beispiel hat der Administrator eingestellt, dass zumindest ein Zeitblock von fünf Minuten für den Raumwechsel zwischen den Gesprächen notwendig ist. Aus diesem Grund wird eine ganze Zeile blockiert. Andere Gründe wieso Zeitblöcke blockiert sind: Lehrer ist zu dieser Zeit abwesend oder hat bereits Terminbuchungen.

### 3.2 Dritter Schritt - Meine Termine

Zum Schluss haben Sie eine Übersicht zu Ihren gewählten Gesprächszeiten. Diese Termine können Sie auch als Bericht in PDF-Format herunterladen (pdf-Button rechts oben anklicken) und z.B. ausdrucken und zum Sprechtag mitnehmen.

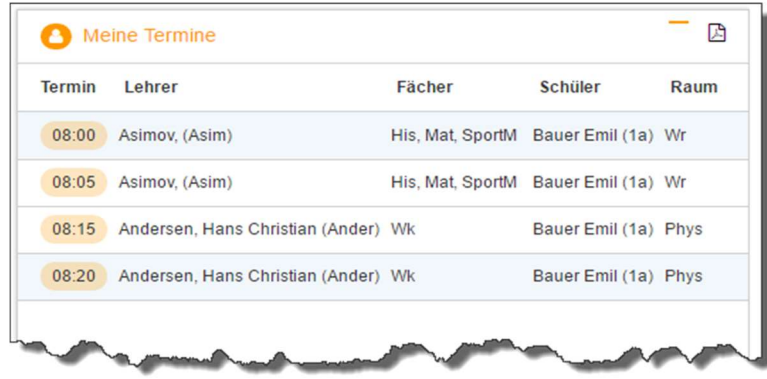

Weitere Unterstützung (auf www.untis.at):

- Videos (darunter auch zu WebUntis Sprechtag): http://www.untis.at/HTML/hilfe\_video.php
- Div. Anleitungen unter http://www.untis.at/HTML/webuntis\_manuals.php
- Online-Hilfe: http://www.untis.at/HTML/WebHelp/de/untis/index.html <sup>[]</sup> Versionsbroschüre in der weitere Details zum Sprechtag stehen: http://www.untis.at/Downloads/int/Manuals/de/WebUntis2017.pdf